## **Configuração de usuário no SQL**

Configure como **Owner**, no SQL da loja, o usuário que será utilizado para efetuar as atualizações no banco de dados nas atualizações transacionais.

## **Configuração no banco de dados**

1. Acesse o SQL, expanda a pasta Security e, em seguida, a pasta Logins:

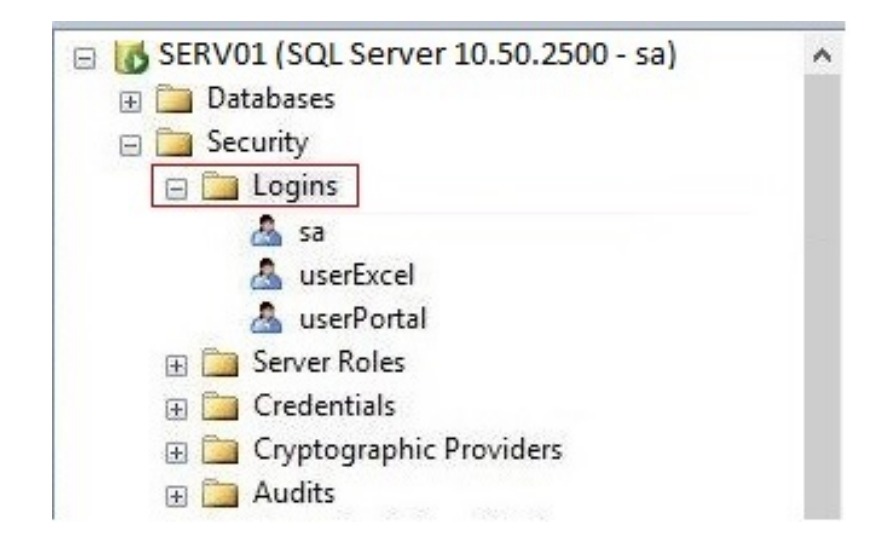

2. Clique com o botão direito do mouse sobre a pasta **Logins** e clique em **New Login**. Será exibida uma tela conforme o exemplo a seguir. 3. Informe no campo **Login name** o nome do novo usuário. Clique em **OK**.

Formato: <domínio ou nome da máquina\nome do usuário>

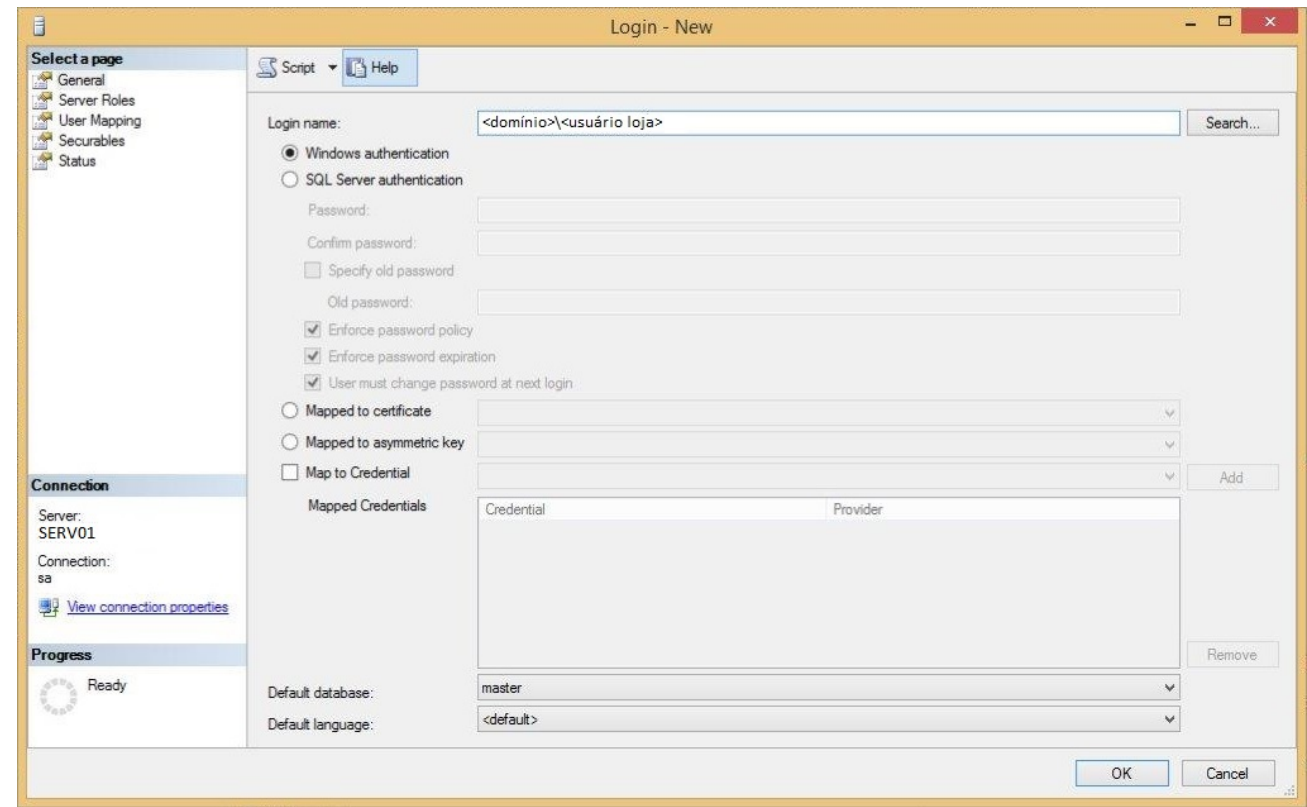

4. No menu à esquerda, clique em **User Mapping** e selecione o banco. A parte inferior da tela será habilitada. 5. Selecione então a opção **db\_owner**.

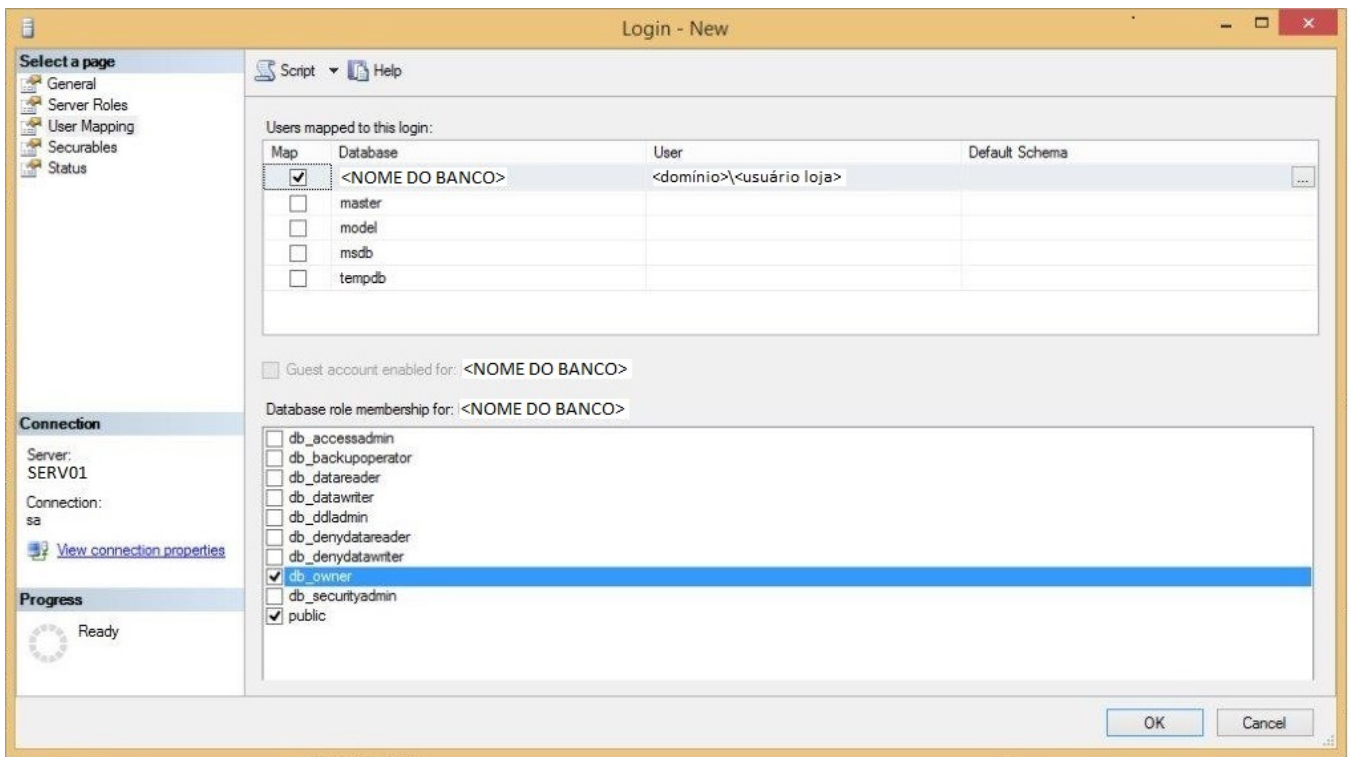

6. Após isso, o usuário será criado dentro da pasta b com permissões de **Owner** no banco selecionado.

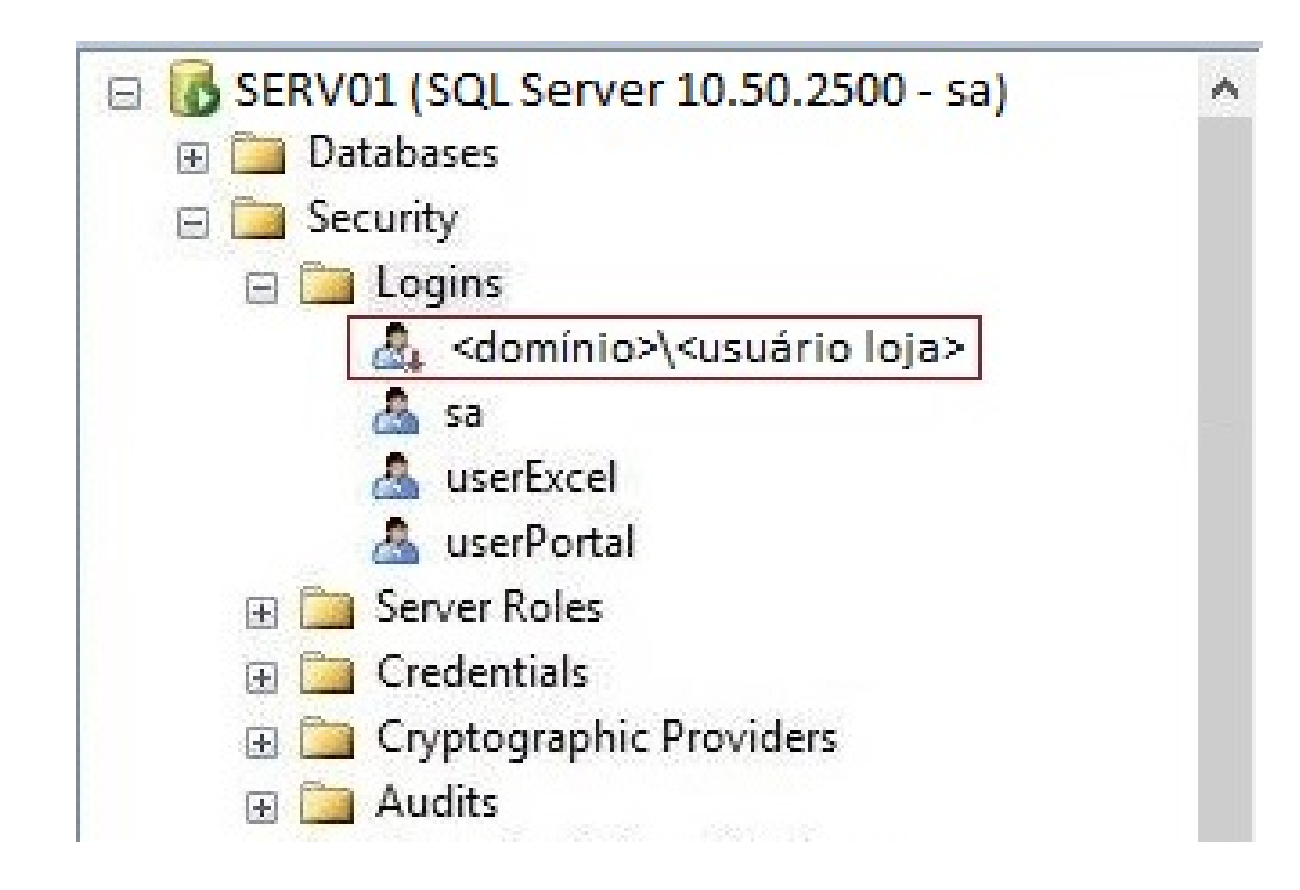